IBM Integration Designer Version 7 Release 5

# *Hello World for WebSphere DataPower Appliance*

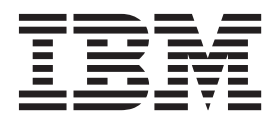

Antes de utilizar esta información y el producto al que da soporte, lea la información en ["Avisos" en la página 25.](#page-28-0)

Esta edición corresponde a la versión 7, release 5, de IBM Integration Designer. **© Copyright IBM Corporation 2011, 2011.**

### **Nota**

## **Contenido**

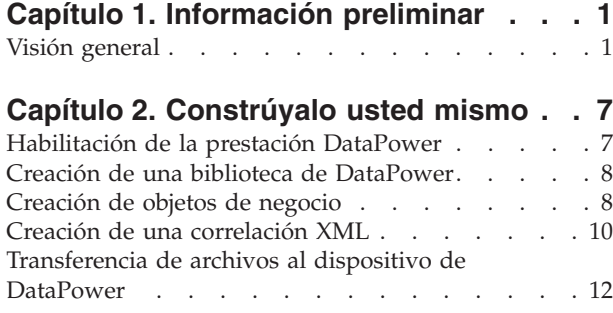

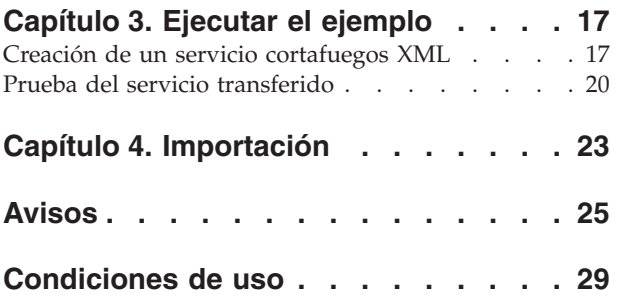

## <span id="page-4-0"></span>**Capítulo 1. Información preliminar**

Este ejemplo muestra cómo utilizar IBM® Integration Designer para crear, desplegar y ejecutar una llamada mediada a un servicio web existente.

En el ejemplo, aprenderá a realizar las actividades siguientes:

- Navegar por el entorno de trabajo.
- v Crear un proyecto de biblioteca para los artefactos compartidos.
- v Crear un proyecto de módulo de mediación para la lógica de integración.
- Invocar un servicio web.
- v Mediar una llamada de servicio web con un flujo de mediación, para correlacionar su interfaz con otra.
- v Exponer un flujo de mediación como un nuevo servicio con una interfaz diferente.
- Desplegar un módulo de mediación.
- v Ejecutar y probar un módulo de mediación.

Este ejemplo se ejecuta en WebSphere Enterprise Service Bus o IBM Process Server.

### **Visión general**

Al trabajar con esta guía de aprendizaje, debería conocer varios conceptos relacionados con los archivos sin formato, adaptadores, procesar datos en una aplicación creada en IBM Integration Designer con un adaptador y tener un alto nivel de comprensión de la aplicación que va a crear.

En esta sección se tratan los siguientes conceptos:

- Un archivo sin formato
- Adaptador de WebSphere para archivos sin formato
- v Procesos de entrada
- v División de archivos
- v Delimitadores de registros
- División por tamaño
- v Enlaces de datos personalizados
- v Procesos de salida
- visión general de la aplicación en esta guía de aprendizaje.

### **¿Qué es un archivo sin formato?**

El término archivo sin formato hace referencia a cualquier archivo almacenado en un sistema de archivos local, al contrario que un conjunto de archivos más complejos, como los de una base de datos estructurada. Los registros de datos de un archivo sin formato suelen almacenarse secuencialmente y sin metadatos, como los índices, claves y relaciones, que encontraría en el almacenamiento en base de datos. Puede utilizar el adaptador para archivos sin formato para leer y escribir cualquier tipo de archivo. Los dos formatos de datos comunes son XML o registros de valores separados por comas (CSV). El ejemplo siguiente muestra registros en cada formato.

### **Formato XML**

```
<?xml version="1.0" encoding="UTF-8"?>
<customer>
<title>Mr</title>
<name>Smith</name>
```

```
<city>Ottawa</city>
<state>ON</state>
</customer>
<customer>
<title>Mrs</title>
<name>Jones</name>
<city>Winnipeg</city>
<state>MB</state>
</customer>
```
### **Formato CSV**

Mr,Smith,Ottawa,ON Mrs,Jones,Winnipeg,MB

### **¿Qué es el Adaptador WebSphere para archivos sin formato?**

Suponga que tiene un sistema externo que genera conjuntos de archivos de salida a un directorio. Un ejemplo podría ser un sistema de proceso de pedidos que genera archivos de texto que contienen información de pedidos a procesar en modalidad de proceso por lotes durante las horas de menor actividad. Utilizaría el Adaptador WebSphere para archivos sin formato junto con IBM Integration Designer como ayuda para crear y gestionar estos archivos.

Su aplicación puede utilizar el adaptador para archivos sin formato para crear y gestionar archivos o para supervisar un directorio y leer archivos de ese directorio. Tiene dos opciones al crear un servicio asociado con un adaptador para archivos sin formato, las cuáles se describen en el Information Center del producto:

- v Asistente de servicios externos simple: Con este asistente creará un servicio especificando los directorios de los que el Adaptador WebSphere para archivos sin formato lee y en los que escribe y los formatos de los datos en esos directorios. A continuación el asistente genera el servicio. Para muchos usuarios, esta manera rápida y fácil de crear un servicio es suficiente. En esta guía de aprendizaje utilizaremos este método.
- v Asistente de servicio avanzado: Con este asistente creará un servicio mediante un proceso más exhaustivo y prolongado. Algunos usuarios consideran este enfoque más detallado como más adecuado. Se empieza por especificar el tipo de adaptador que necesitará y, a continuación, especificará los directorios de los que el Adaptador WebSphere para archivos sin formato lee y en los que escribe y el formato de los datos en esos directorios. Seguidamente continuará utilizando más páginas con campos en una sección avanzada para añadir más control sobre el servicio generado.

### **¿Qué es el proceso de entrada y de salida?**

*Proceso de entrada* es la modalidad de operación en la que el Adaptador WebSphere para archivos sin formato supervisa el sistema de archivos, lee nuevos archivos y envía los datos a una operación en una aplicación.

*Proceso de salida* es la modalidad de operación en la que el Adaptador WebSphere para archivos sin formato recibe solicitudes (de un componente de una aplicación) para realizar una operación de archivo y, cuando corresponda, devolver los resultados al llamante. Algunos ejemplos de operaciones son crear un archivo, escribir en un archivo o comprobar si un archivo específico existe.

### **Proceso de entrada**

Durante el proceso de entrada, el adaptador para archivos sin formato está a la escucha de sucesos que un directorio de sucesos genera (por ejemplo, se coloca un archivo en el directorio de sucesos). Un *suceso* es un registro de los cambios que se han producido en el directorio de sucesos. El directorio que el adaptador para archivos sin formato supervisa en espera de nuevos archivos se denomina el *directorio de sucesos*.

El diagrama siguiente muestra los cuatro pasos que se producen durante el proceso de entrada:

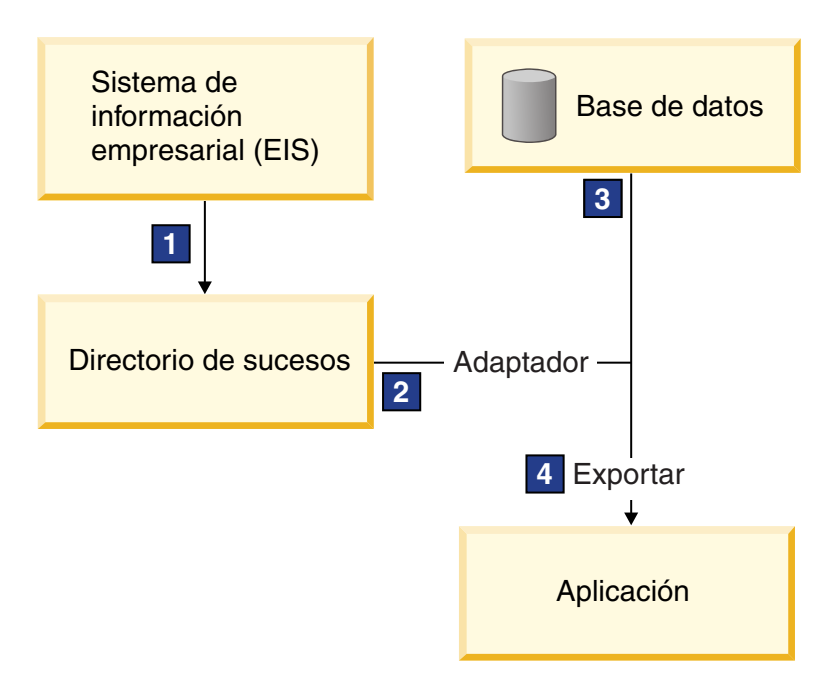

- 1. Un sistema externo envía sus archivos al directorio de sucesos.
- 2. El adaptador para archivos sin formato sondea en busca de archivos del directorio de sucesos y convierte los datos de esos archivos a sucesos. El adaptador puede configurarse para sondear en busca de determinados tipos de archivos solamente, o en busca de archivos creados durante un periodo de tiempo determinado.
- 3. Los sucesos se colocan temporalmente en un almacén de sucesos. Este puede ser una base de datos o una representación en memoria de la tabla de sucesos. Si utiliza una base de datos, los sucesos no se perderán antes de que su aplicación pueda procesarlos si el servidor se apaga después de crearse un suceso, por ejemplo. Esto se denomina *entrega asegurada*. Utilizando tablas en memoria, el proceso de sucesos será más rápido pero perderá la capacidad de recuperación de sucesos.
- 4. El adaptador para archivos sin formato recupera los sucesos del almacén de sucesos y pasa cada suceso en forma de objeto de negocio a través de una interfaz de entrada exportada, que el asistente de servicios externos creó.

Este método de recuperar datos, es decir, pasar datos en forma de objeto de negocio, se denomina *no de paso a través o Infraestructura de transformación de datos* (DTF), y opera sobre datos estructurados.

Si la aplicación no conoce el formato de los archivos de datos, puede configurar el adaptador para archivos sin formato para que se ejecute en modalidad de *paso a través*, operando sobre datos no estructurados. En ese caso, no transformaría un suceso a un objeto de negocio.

### **División de archivos**

Se utiliza la división de archivos cuando los archivos que desea recuperar son de gran tamaño o cada uno de ellos contiene más de un registro. Puede dividir los archivos en trozos más pequeños basándose en un delimitador o en un valor de tamaño fijo, lo que permite que partes del archivo se procesen en paralelo. Cada trozo está considerado como un suceso separado y se envía individualmente a una operación en una aplicación a través de la interfaz de entrada exportada.

### **Delimitador de registros**

Normalmente, la entrada se almacena como un solo registro por archivo. No obstante, cuando el archivo de entrada contiene más de un registro, a menudo separará los registros del archivo con un delimitador, que puede ser cualquier serie de texto y suele ser una combinación de caracteres seguidos de \r\n (carácter de nueva línea dependiente de la plataforma). El adaptador puede leer y escribir archivos que contengan un delimitador.

Utilizando los ejemplos de formato XML y formato CSV descritos anteriormente, tenemos la serie #### seguida de una nueva línea como el delimitador en el archivo XML mostrado en el siguiente ejemplo. Tenemos una nueva línea como delimitador en el archivo CSV.

### **Formato XML con #### como delimitador**

```
<?xml version="1.0" encoding="UTF-8"?>
<customer>
<title>Mr</title>
<name>Smith</name>
<city>Ottawa</city>
 <state>ON</state>
</customer>
####
<customer>
<title>Mrs</title>
<name>Jones</name>
<city>Winnipeg</city>
<state>MB</state>
</customer>
####
```
### **Formato CSV con una nueva línea como delimitador**

Mr,Smith,Ottawa,ON Mrs,Jones,Winnipeg,MB

### **División por tamaño**

La característica de división por tamaño es similar a dividir por delimitador porque la utiliza para dividir un archivo en trozos más pequeños y transferirlos a la operación en la aplicación uno a uno. Utilice esta característica con datos no estructurados en un escenario de paso a través ya que los datos no estructurados no van a colocarse en objetos de negocio. El criterio de división se especifica en el adaptador como un número de bytes. El adaptador lee el archivo como trozos (sucesos) de ese tamaño de bytes. Cada trozo tendrá el tamaño definido por los criterios de división, excepto el último, que podría ser más pequeño.

### **Enlace de datos personalizado**

Los datos de archivos sin formato pueden venir en muchos formatos distintos, como los formatos XML y CSV descritos anteriormente. Otros formatos incluyen pares de nombre y valor, formatos separados por pestañas y de ancho fijo. Un *manejador de datos* correlaciona del formato en los archivos de datos a los atributos de un objeto de negocio.

Utilizando el adaptador para el enlace de datos predeterminado de archivos sin formato, puede convertir archivos a formato XML y desde el mismo. En otros formatos tiene que utilizar manejadores de datos personalizados que definen la correlación entre el formato de archivo y un objeto de negocio. Para implementar un manejador de datos personalizado, cree una clase Java que convierta los datos para el formato específico y especifique esta clase en el asistente de servicios externos al configurar el adaptador.

Para obtener más información sobre la creación de un manejador de datos personalizado, consulte la documentación de IBM Integration Designer.

### **Proceso de salida**

Para escribir o modificar archivos, la aplicación utiliza las operaciones definidas en la interfaz de salida, que puede crear utilizando el asistente de servicios externos. Puede crear datos no estructurados (en modalidad de paso a través) y datos estructurados (en modalidad no de paso a través) utilizando los distintos tipos de operación:

- v Crear Almacena datos en un nuevo archivo o crea un archivo vacío.
- v Añadir Añade datos a un archivo existente. Se crea un nuevo archivo si no existía uno.
- v Sobrescribir Sobrescribe un archivo existente con datos nuevos.
- Suprimir Suprime un archivo existente.
- v Existe Comprueba si existe un archivo específico.
- v Listar Lista archivos en un directorio.
- v Recuperar Lee contenido de un archivo.

Con el asistente de servicios externos solamente se utilizan las operaciones crear y añadir.

### **Visión general de la aplicación en esta guía de aprendizaje**

Imagine que desea crear una aplicación que supervise un directorio concreto en un sistema de archivos para que pueda recoger información de registros de cliente. Cuando se crea un archivo, el adaptador utiliza el delimitador de divisor de archivos especificado para dividir el contenido del archivo en objetos de negocio. Se llama a la exportación para cada objeto de negocio. La exportación se conecta a un flujo de mediación que invoca al adaptador para escribir los registros en su propio archivo en un directorio de salida.

Este escenario se muestra en el diagrama siguiente:

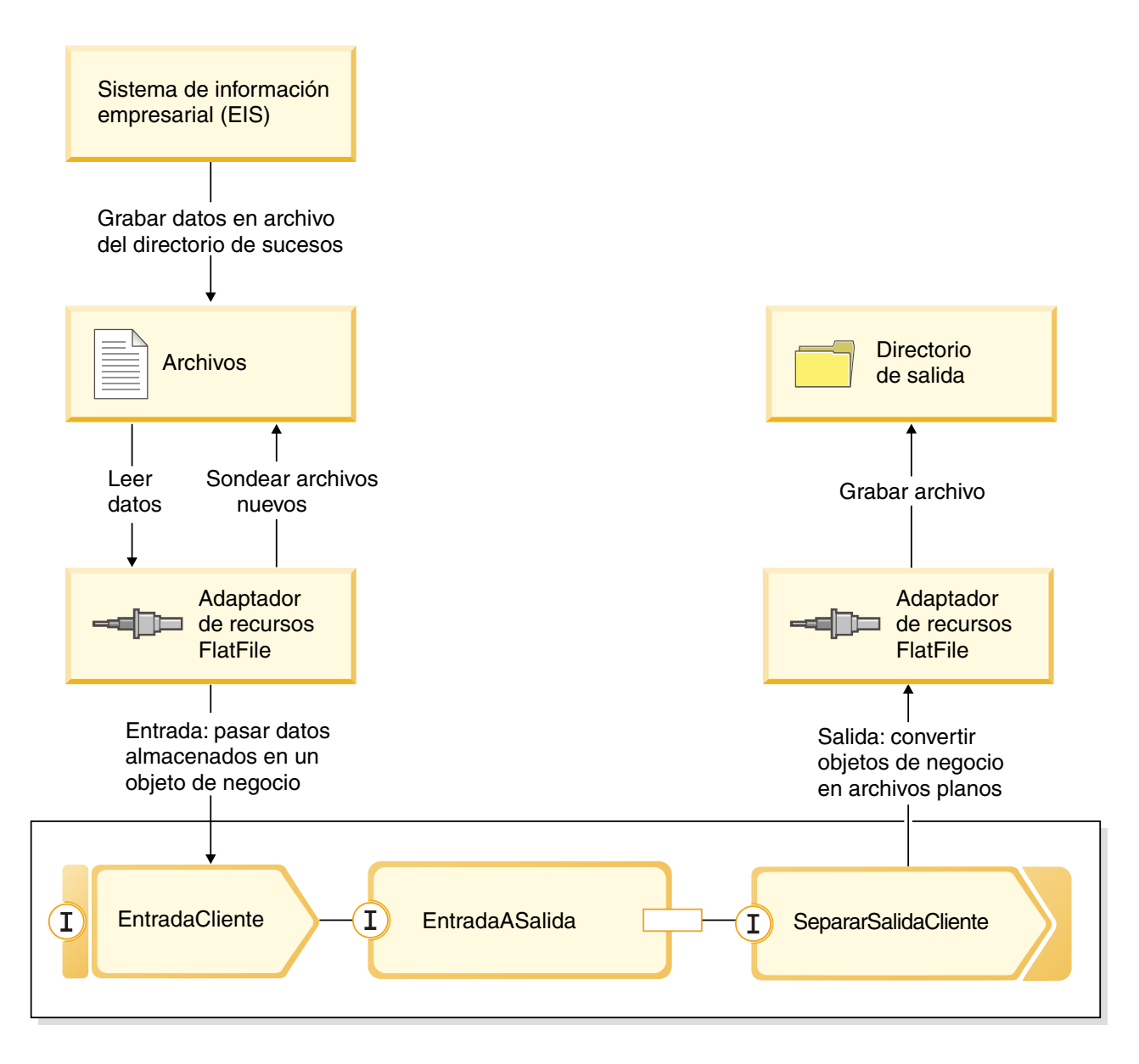

Cuando los archivos que contienen registros de cliente están en el directorio de sucesos de entrada, el adaptador de recursos los recupera, crea un objeto de negocio de cliente y llama a una exportación en el módulo, que inicia el flujo de mediación. El flujo de mediación invoca a un servicios de archivos que genera un nuevo nombre de archivo con su nombre basado en el número de archivos existentes.

## <span id="page-10-0"></span>**Capítulo 2. Constrúyalo usted mismo**

Puede construir este ejemplo usted mismo.

### **Objetivos de aprendizaje**

Al crear este ejemplo práctico con los asistentes y editores en IBM Integration Designer, realizará las tareas siguientes:

- Crear los directorios
- v Crear un módulo para contener el servicio que va a desarrollar
- v Importar un objeto de negocio para ahorrar tiempo de desarrollo
- v Crear un servicio de entrada utilizando asistente de patrón del adaptador
- v Crear un servicio de salida con el mismo asistente
- v Crear un flujo de mediación
- Desplegar el módulo
- Probar el módulo

### **Habilitación de la prestación DataPower**

Integration Designer es el entorno de desarrollo de muchos motores de ejecución diferentes. Si se muestran todas las herramientas, la vista Integración de negocio puede tener un aspecto sobrecargado. Para hacer que sea más fácil para los usuarios encontrar las herramientas que necesitan, Integration Designer proporciona una función de filtro denominada prestaciones.

Las prestaciones le permiten ocultar las herramientas que no utilice. En cualquier momento puede elegir volver a mostrar esas herramientas de nuevo. Para utilizar las herramientas para el dispositivo DataPower, debe habilitar la prestación DataPower. Para habilitar la prestación DataPower:

- 1. Vaya a la página Iniciación pulsando **Ayuda > Iniciación a IBM Integration Designer**.
- 2. Si la sección **¿Qué entorno desea utilizar?** muestra que la función WebSphere DataPower está habilitada como se muestra a continuación, puede pasar a la tarea siguiente.

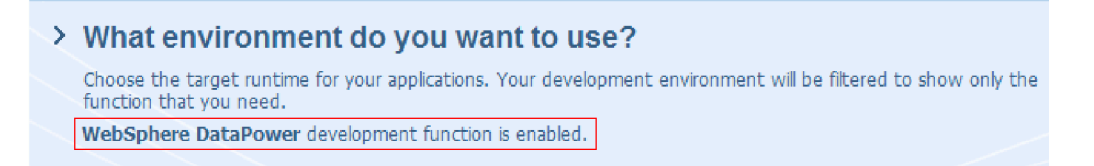

3. En otro caso, pulse el botón **Cambiar entorno**.

### **Change Environment**

4. En el diálogo Prestaciones de entorno, seleccione la opción **WebSphere DataPower**.

<span id="page-11-0"></span>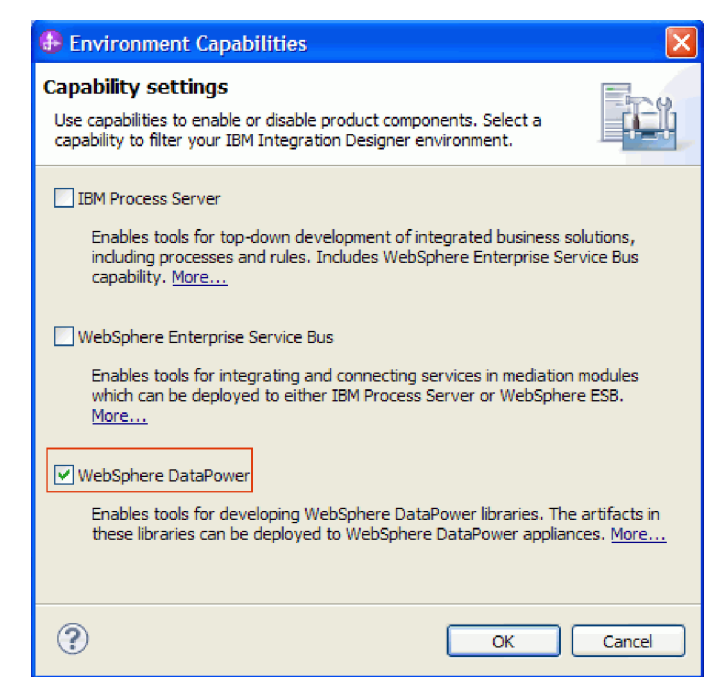

5. Pulse **Aceptar**.

### **Creación de una biblioteca de DataPower**

Debe utilizar un tipo especial de biblioteca denominado **Biblioteca de DataPower** para crear y almacenar artefactos para su despliegue en el dispositivo DataPower.

Para crear una biblioteca de DataPower, siga estos pasos:

- 1. Pulse **Archivo > Nuevo > Proyecto**.
- 2. En la lista de proyectos seleccione **Biblioteca de DataPower** y pulse **Siguiente**.
- 3. Asigne a la biblioteca el nombre HelloWorldDataPowerLibrary.
- 4. Pulse **Finalizar**.

La biblioteca aparece en la vista Integración de negocio.

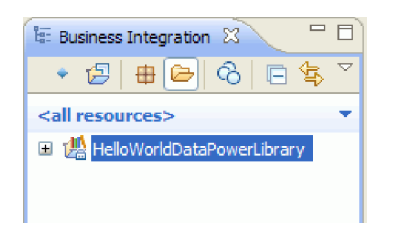

### **Creación de objetos de negocio**

Un objeto de negocio es un contenedor de datos de aplicación, por ejemplo un cliente o una factura. La estructura subyacente de un objeto de negocio es una definición de esquema SML (XSD).

Si desea utilizar definiciones XSD existentes, puede importarlas al espacio de trabajo mediante **Archivo > Importar**. Se crean automáticamente objetos de negocio para las XSD y puede correlacionarlos en el editor de correlaciones XML. Para crear los objetos de negocio de este ejemplo, siga estos pasos:

- 1. En la vista Integración de negocio, en **HelloWorldDataPowerLibrary**, pulse con el botón derecho del ratón en la categoría **Datos** y seleccione **Nuevo > Objeto de negocio**. Se abre el asistente Objetos de negocio nuevos.
- 2. En el campo **Nombre** especifique fullname.
- 3. Seleccione la opción **Crear el objeto de negocio como elemento**.

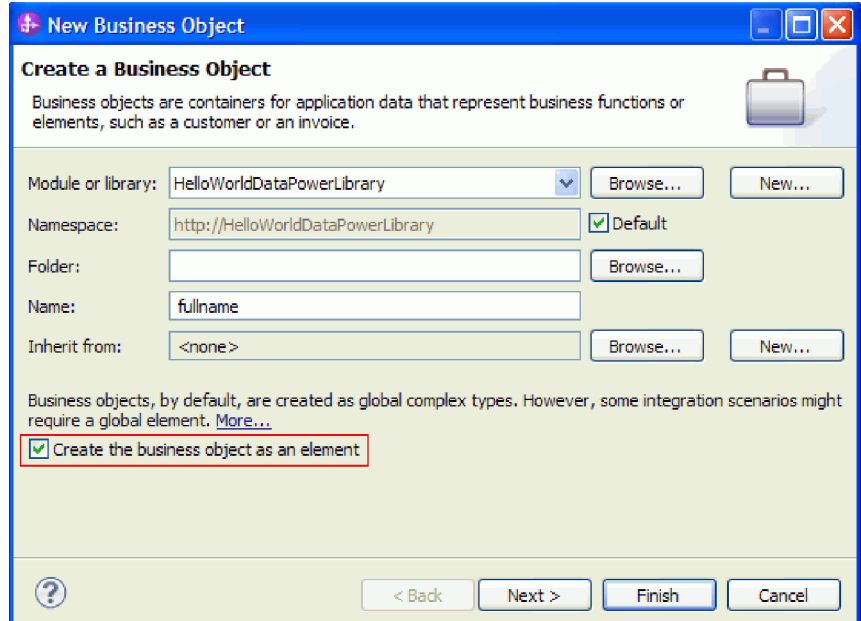

- 4. Pulse **Finalizar**. Se abrirá el editor de objetos de negocio.
- 5. Añada un objeto de negocio de origen pulsando el icono **Añadir un campo a un objeto de negocio** en la barra de herramientas local (o pulse con el botón derecho del ratón el recuadro **fullname** y seleccione **Añadir campo**):

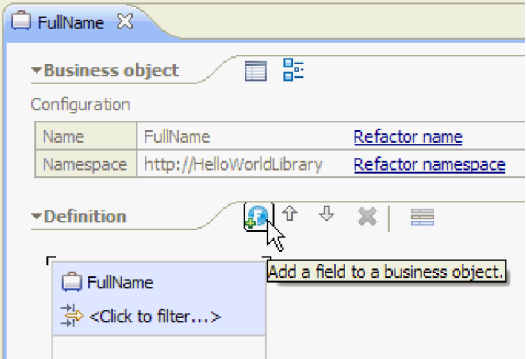

- 6. Escriba sobre el nombre del campo generado **field1** y sustitúyalo por título. Si el nombre no está seleccionado, pulse en él primero para seleccionarlo.
- 7. Repita el paso anterior para crear dos campos más: uno denominado **firstName** y otro denominado **lastName**. El último objeto de negocio debe ser parecido al siguiente:

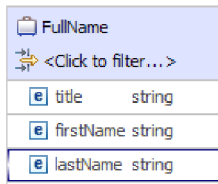

<span id="page-13-0"></span>**Opcional:** seleccione una de las siguientes celdas **string** en la columna **Tipo**. Aparece una lista de tipos. Aunque sólo necesita campos de tipo **string** para este ejemplo, aquí puede especificar otros tipos. Pulse la tecla **Esc** para cerrar la lista.

**Opcional:** seleccione un campo y consulte la vista **Properties** que aparece debajo del editor. Aunque no sea necesario establecer ninguno de estos campos para este ejemplo, aquí puede especificar determinadas propiedades para los campos como, por ejemplo, la repetición de campo o la longitud máxima.

- 8. Pulse **Control-S** para guardar el trabajo y, a continuación, cierre el editor de objetos de negocio. **Opcional:** de modo no visible, acaba de crear un nuevo archivo de esquema XSD o XML con un tipo complejo en él. Si tiene curiosidad por ver el archivo, pulse con el botón derecho del ratón en el objeto de negocio FullName, seleccione **Abrir con > Editor de esquemas XML** y, a continuación, elija la pestaña **Origen**.
- 9. Repita el procedimiento empezando por El Paso 1 para crear otro objeto de negocio denominado title firstname lastname.
- 10. Agregar un único campo de tipo string al objeto de negocio y denomínelo name.
- 11. Guarde y cierre el editor de objetos de negocio.

### **Creación de una correlación XML**

Correlacione el objeto de negocio de origen **fullname** con el objeto de negocio de destino **title\_firstname\_lastname**. Cuando guarda la correlación, se crea un archivo XSL.

1. En la vista Integración de negocio, seleccione HelloWorldDataPowerLibrary. Pulse el botón derecho del ratón y seleccione **Nueva > Correlación de datos**. Se abrirá el asistente Correlación de datos nueva, que muestra la página **Crear correlación XML**.

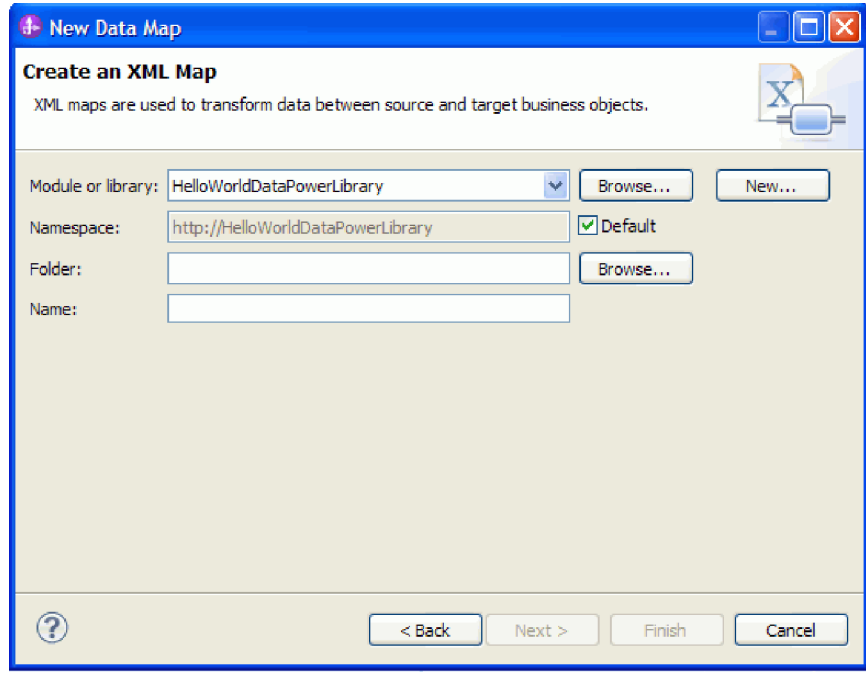

- 2. En el campo **Nombre**, escriba fullname\_map y pulse **Siguiente**. Se abrirá la ventana Seleccionar objetos de negocio de entrada y salida.
- 3. Añada el objeto de negocio de entrada pulsando el botón **Añadir**. Se abrirá la ventana Selección del tipo de datos.
- 4. Escriba **fullname** en el campo de entrada.
- 5. De forma similar, añada el objeto de negocio de salida **title\_firstname\_lastname**. Pulse **Finalizar**. Se abrirá el editor de correlaciones XML, que muestra el objeto de negocio de entrada en el lado izquierdo del editor, y el objeto de negocio de salida en el lado derecho:

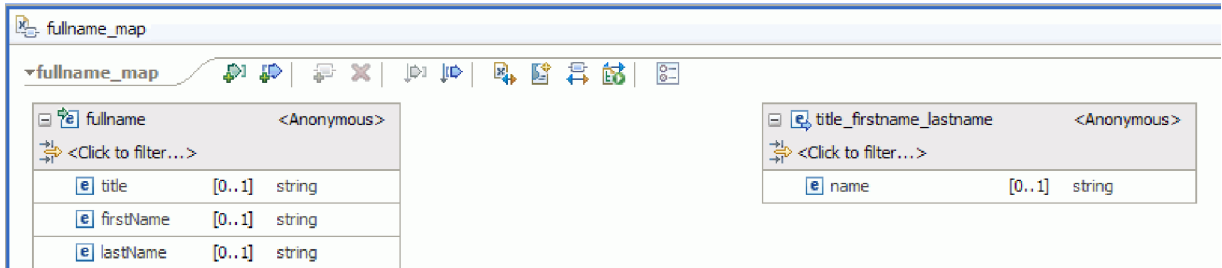

Puede también añadir objetos de entrada y salida utilizando los iconos de la parte superior del editor de correlaciones XML, tal como se muestra a continuación:

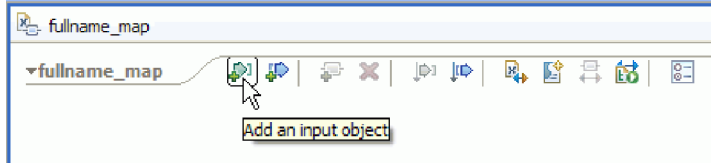

ı

6. Conecte el elemento **title** desde **fullname** con el elemento **name** del **title\_firstname\_lastname** arrastrando el cursor desde **title** hasta **name**. Esta acción crea una correlación con la transformación predeterminada **Move** entre dos elementos:

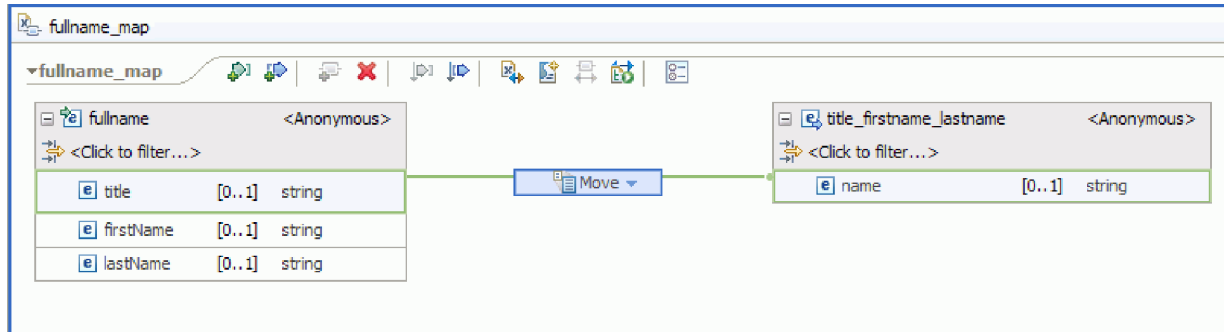

- 7. Conecte **firstName** con la transformación **Move** del medio.
- 8. En el diálogo Ayuda de selección de conexión, escoja crear una transformación primaria. Esto cambia la transformación **Move** a una transformación **Concat**.
- 9. Cree otra conexión primaria entre **lastName** y **Concat**. La correlación se ha completado. Los valores de los elementos **title**, **firstName** y **lastName** serán la entrada de la transformación **Concat**, en la que los strings estarán concatenados con un único resultado. El resultado se colocará entonces en el nombre del elemento de salida.

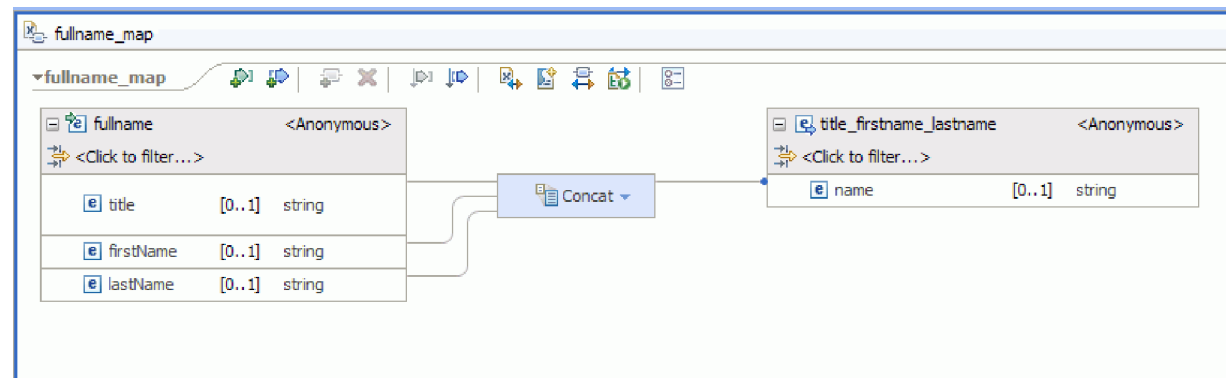

10. Opcional: puede definir propiedades para cambiar el orden en el que se concatenan las series de caracteres o para añadir defimitadores. Pulse con el botón derecho del ratón en Concat y seleccione <span id="page-15-0"></span>**Mostrar en > Vista Propiedades**. Por ejemplo, si desea comas entre las series de caracteres de entrada, puede establecer la propiedad delimitador como se muestra a continuación:

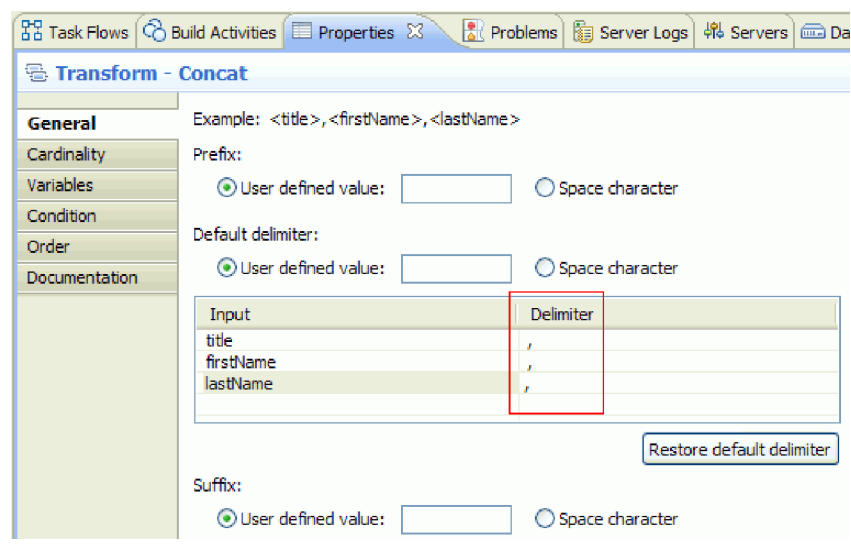

### **Transferencia de archivos al dispositivo de DataPower**

Configuración de un dispositivo de DataPower y transferirle los archivos.

1. Cambie a la vista de DataPower, que se visualiza generalmente debajo del área del editor. Si no ve la vista, puede iniciarla desde **Ventana > Mostrar vista > Otros...**. En el diálogo Mostrar vista, expanda el proyecto de **Integración de negocio** y seleccione **DataPower**.

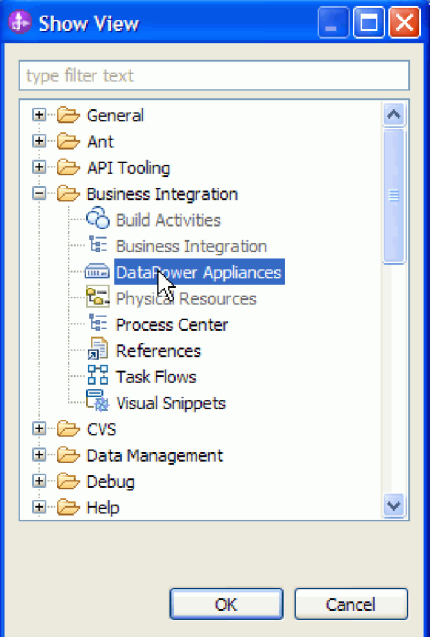

- 2. En la vista Dispositivos de DataPower, pulse **Dispositivo de DataPower nuevo...**.
- 3. En la ventana Dispositivo de DataPower nuevo, introduzca sus credenciales. Para ver una descripción detallada de cada uno de los campos, pulse el icono de información

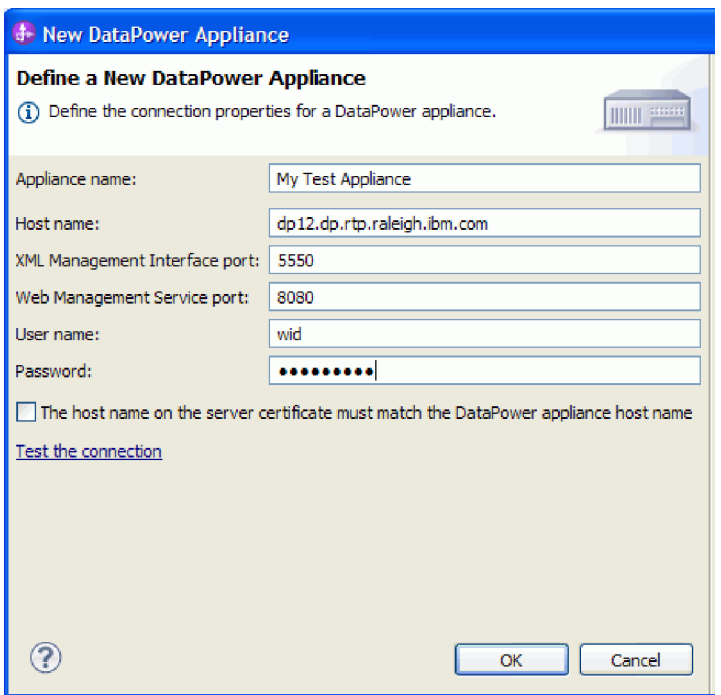

- 4. Opcional: pulse **Probar la conexión** para asegurarse de que la conexión funciona.
- 5. Pulse **Aceptar**. Se visualiza una entrada para la conexión en la pestaña Dispositivos

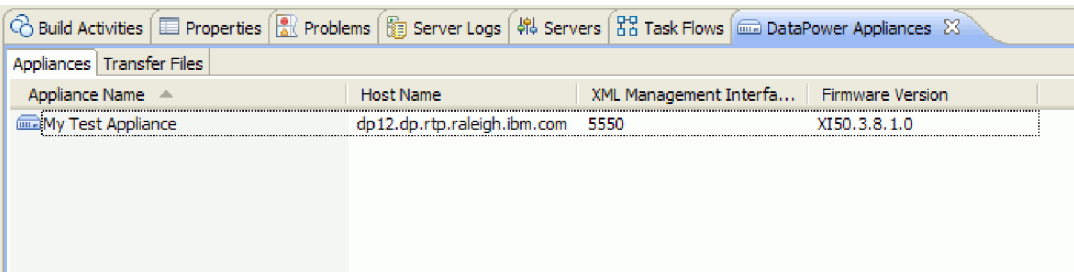

6. Vaya a la pestaña **Transferencia de archivos**. El lado izquierdo del panel muestra los archivos en Integration Designer, y el lado derecho muestra los archivos en el dispositivo.

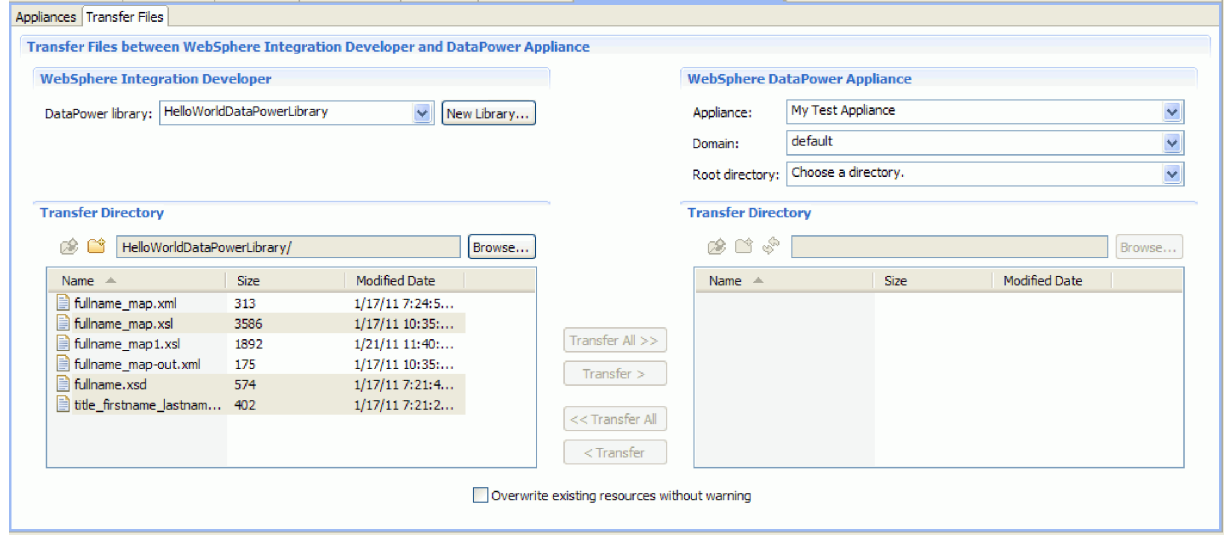

- 7. En la sección Dispositivo de WebSphere DataPower de la parte derecha, seleccione **local:** como directorio raíz.
- 8. La lista de directorios del dispositivo se cargará en la lista de directorios de transferencia.

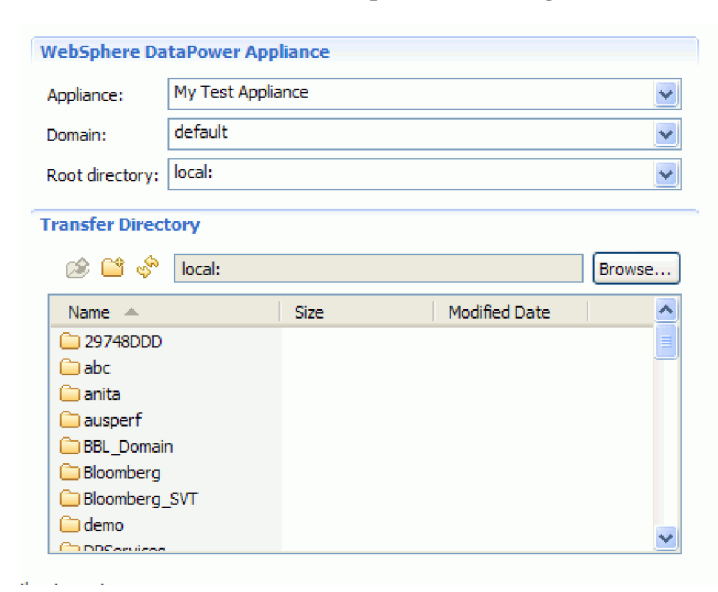

- 9. En la lista de directorios de transferencia del dispositivo, navegue hasta el directorio al que desee transferir archivos, o cree uno nuevo.
- 10. De la lista de archivos de Integration Designer seleccione los que desee transferir. **Pulse Transferencia**.

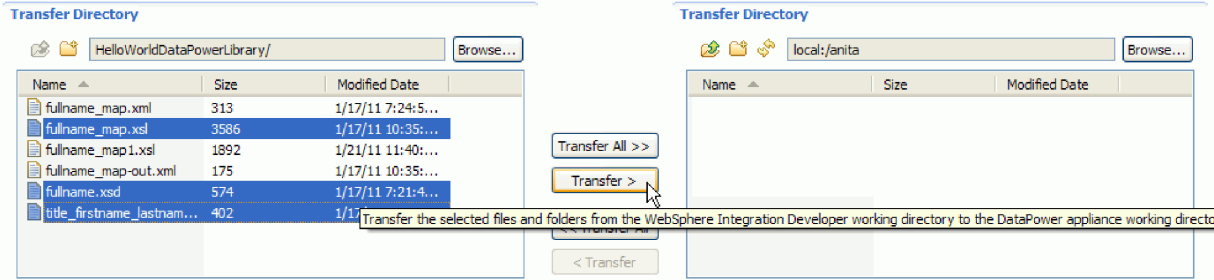

11. Una vez completada la transferencia, verá los archivos transferidos listados en el directorio de destino.

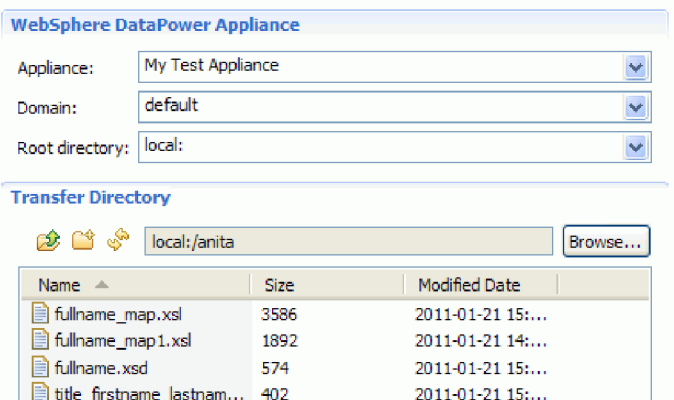

## <span id="page-20-0"></span>**Capítulo 3. Ejecutar el ejemplo**

Puede ejecutar el ejemplo una vez que haya terminado de crearlo o importarlo.

Si ha importado el ejemplo ya preparado, debe crear los directorios y añadir un archivo de entrada como se muestra en Crear los directorios y el archivo de entrada. También debe importar el Adaptador de archivos sin formato de WebSphere como se muestra en Importación del adaptador.

Para ejecutar el ejemplo, sig estos pasos:

- v Imprima la versión PDF de este ejemplo si lo desea. Si ha importado el ejemplo, puede ejecutarlo. Si consulta la versión en formato PDF, verá cómo se ha creado el ejemplo.
- v Si ha importado el ejemplo en lugar de crearlo usted mismo, importe el Adaptador de archivos sin formato de WebSphere.
- v Despliegue el módulo en el servidor.
- v Ejecute y pruebe el módulo.

### **Creación de un servicio cortafuegos XML**

Inicie la consola DataPower y cree un servicio cortafuegos XML transferido.

- 1. Vaya a la pestaña **Dispositivos** de la vista **Dispositivos de DataPower**.
- 2. Seleccione el dispositivo que creó anteriormente, pulse con el botón derecho del ratón sobre él y seleccione **Iniciar Consola**.

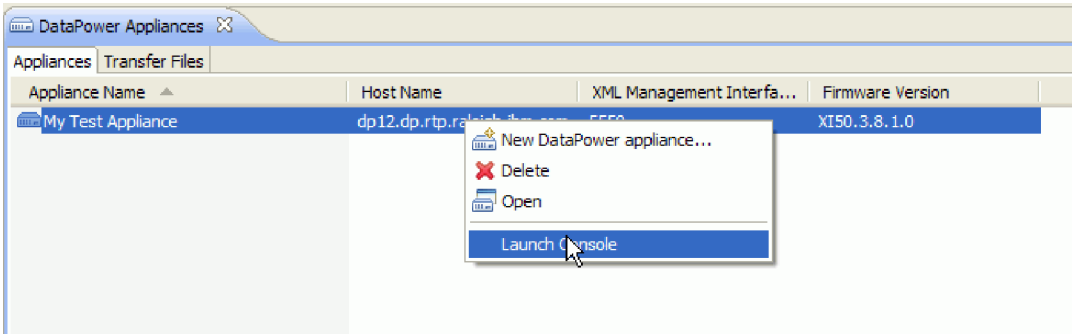

- 3. Si una alerta de seguridad se lo solicita, pulse **Sí** para continuar.
- 4. En la solicitud de inicio de sesión de WebSphere DataPower, facilite un ID de usuario y una contraseña, y pulse **Iniciar sesión**.

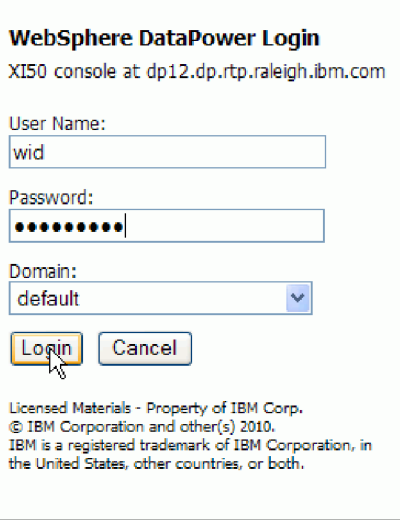

Se abre la consola de WebSphere DataPower y muestra el panel de control.

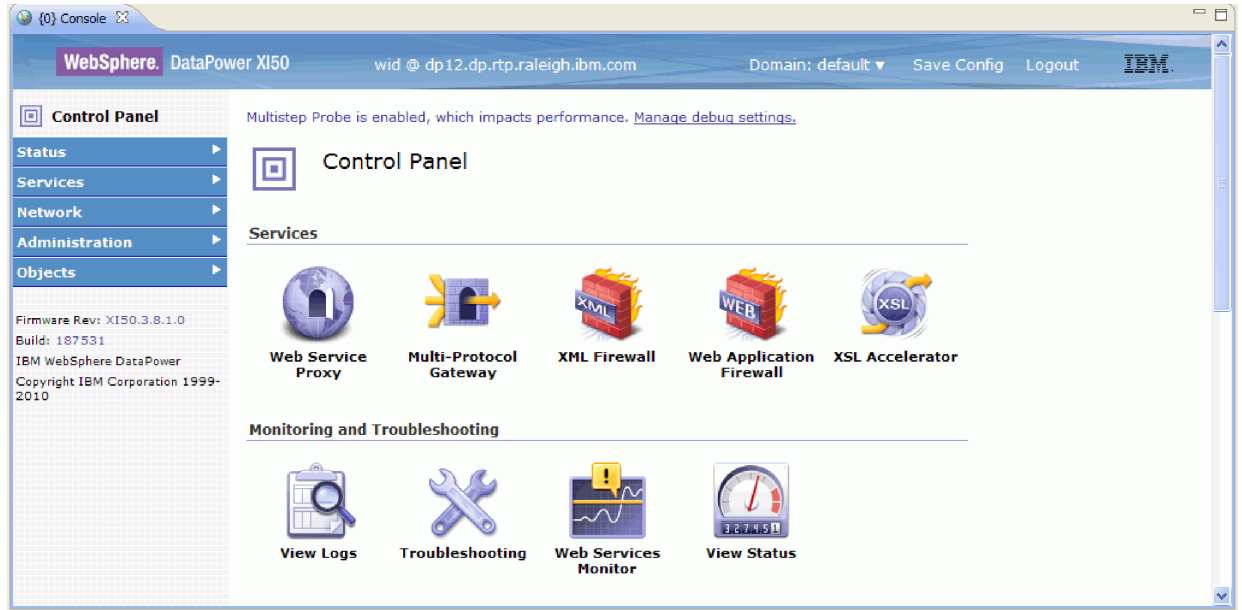

5. Configure un cortafuegos XML transferido con estas propiedades:

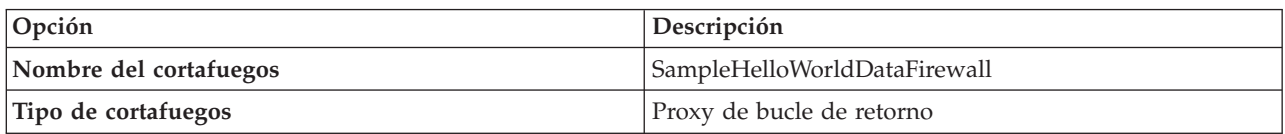

6. Configuración de una política de estilo y una regla para el servicio transferido. Cree una nueva regla con la dirección **De cliente a servidor** y las siguientes acciones en orden de cliente a servidor: validar, transformar y validar.

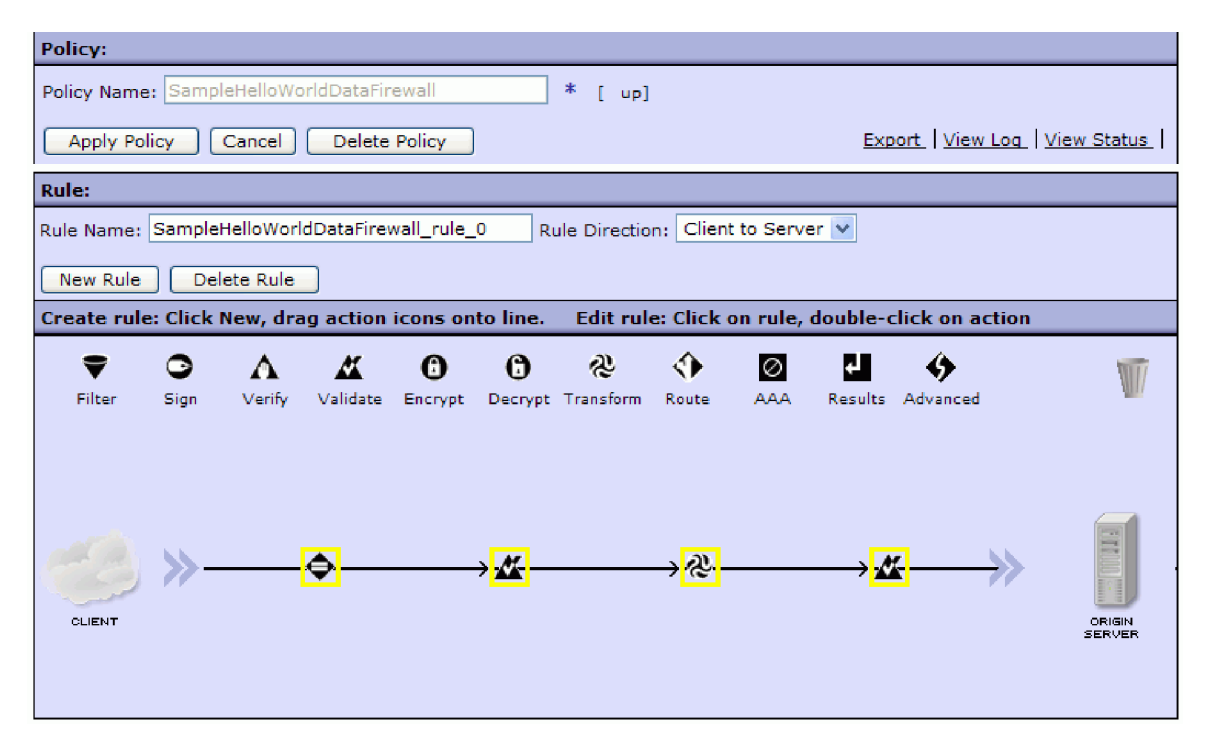

7. Configure la primera acción **Validate** con estas propiedades:

| Opción                          | Descripción                                                             |
|---------------------------------|-------------------------------------------------------------------------|
| Propiedad                       | Valor                                                                   |
| Entrada                         | <b>INPUT</b>                                                            |
| Método de validación de esquema | Validar documento a través de esquema URL                               |
| URL de esquema                  | Una vía de acceso a la biblioteca cargada en DataPower;<br>fullname.xsd |
| Cuerpo de validación SOAP       | ninguno                                                                 |
| Asíncrono                       | apagado                                                                 |

8. Configure la acción Transform con estas propiedades:

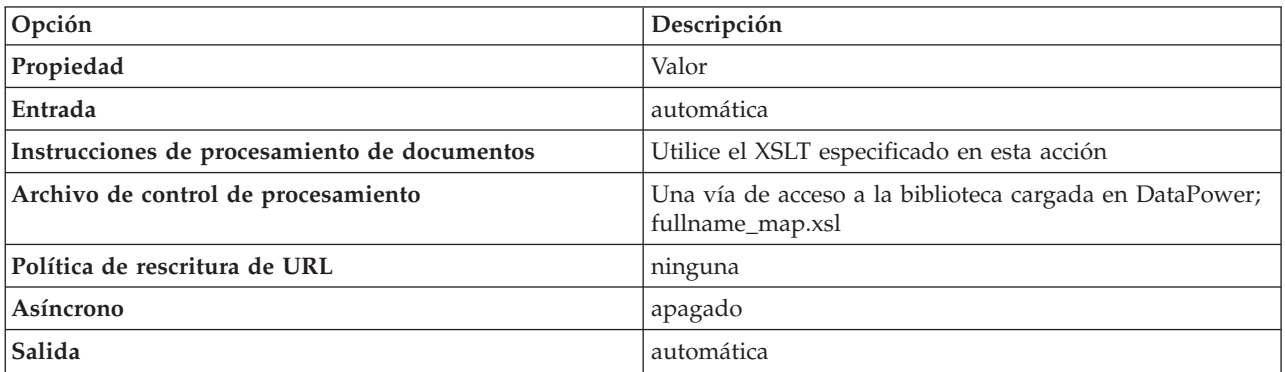

9. Configure la última acción Validate con estas propiedades:

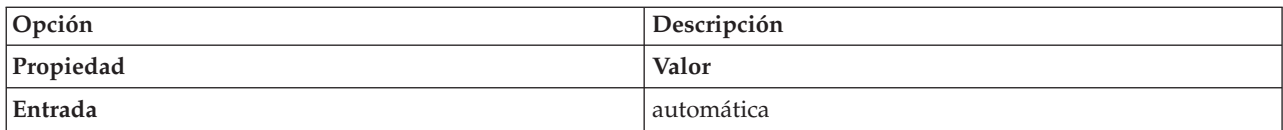

<span id="page-23-0"></span>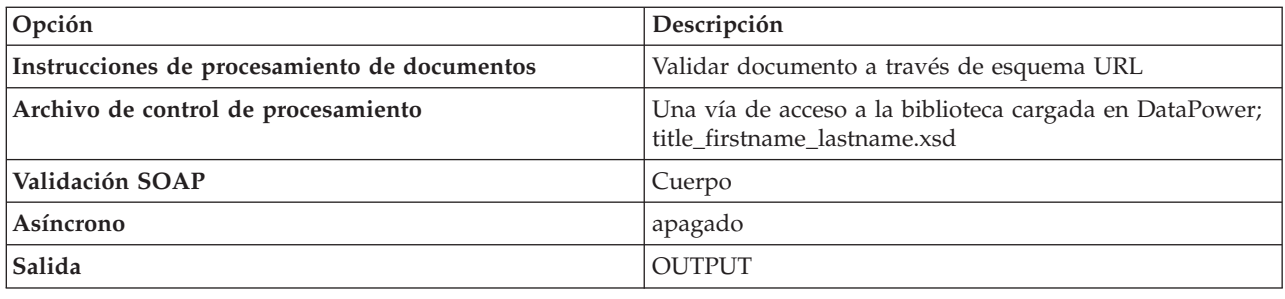

## **Prueba del servicio transferido**

Ejecute el servicio.

- 1. En el Panel de control pulse **Cortafuegos XML**.
- 2. En la lista Configuración de cortafuegos XML pulse **SampleHelloWorldDataFirewall** (el cortafuegos que ha creado anteriormente).
- 3. En la página Configuración general, especifique las propiedades siguientes:

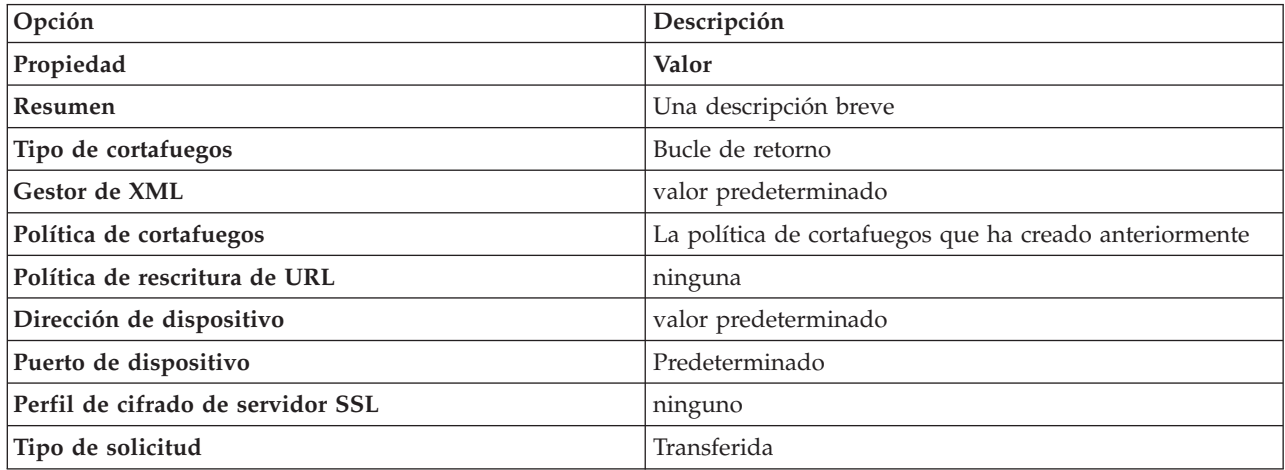

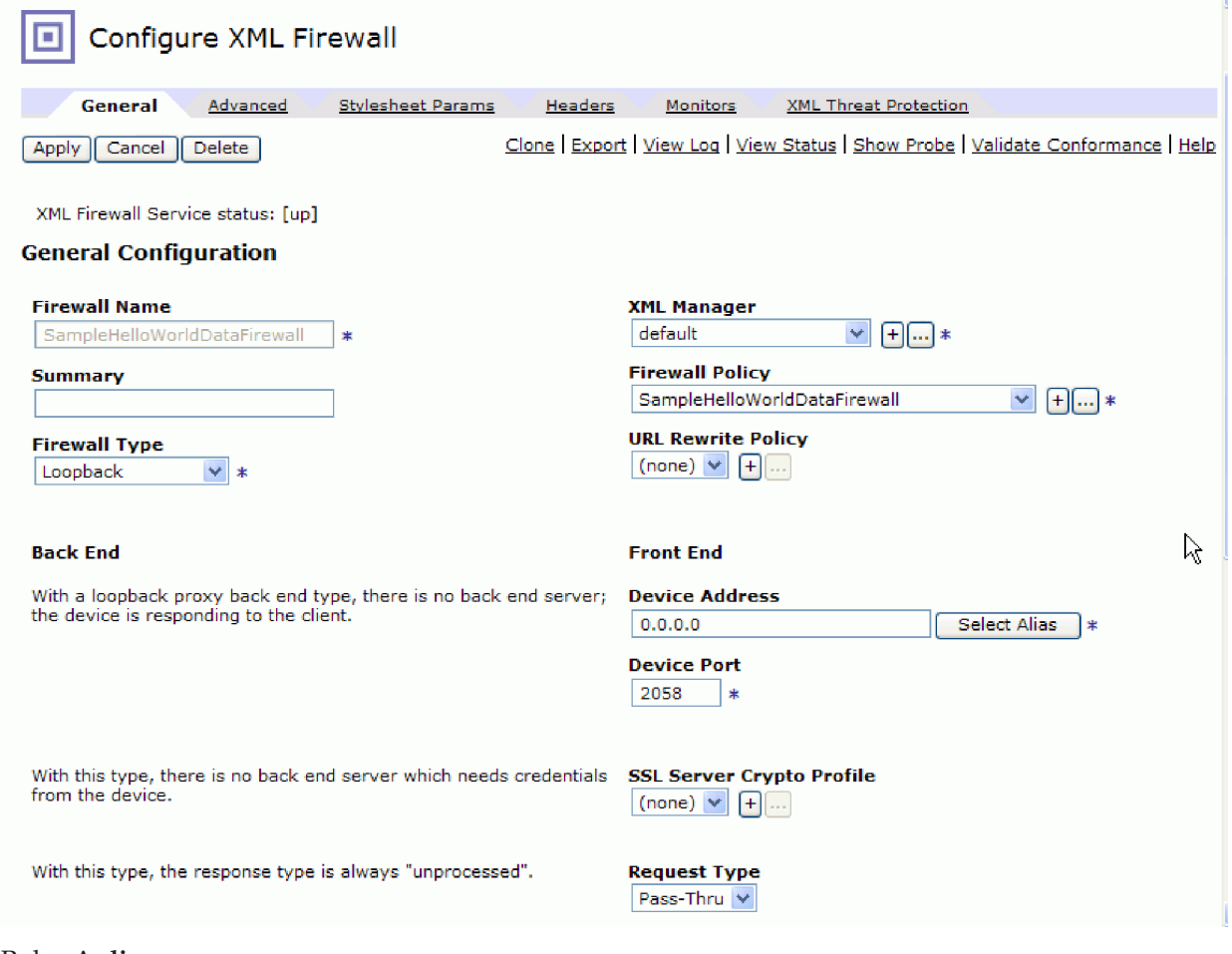

- 4. Pulse **Aplicar**.
- 5. Pulse **Mostrar prueba**.

## <span id="page-26-0"></span>**Capítulo 4. Importación**

Existe una versión completa prefabricada de este ejemplo que puede importar.

Para importar el ejemplo prefabricado:

- 1. En IBM Integration Designer, seleccione **Ayuda > Ejemplos y Guías de aprendizaje > IBM Integration Designer 7.5**. Se abre la página **Ejemplos y guías de aprendizaje**.
- 2. En **Lectura y escritura de archivos**, pulse el enlace **Importar**. Se abre la página Importar ejemplo, que le permite importar sólo el ejemplo si ya tiene el proyecto del conector de archivos sin formato CWYFF\_FlatFile en su espacio de trabajo o el ejemplo con el adaptador de archivos sin formato. Seleccione la opción que corresponda y pulse **Aceptar**.
- 3. El ejemplo prefabricado se importa en el entorno de trabajo.

Las instrucciones para ejecutar el ejemplo, se encuentran en el tema "Ejecutar el ejemplo". Las instrucciones incluyen otra importación para añadirla al adaptador de la aplicación importada. Consulte Importación del adaptador.

## <span id="page-28-0"></span>**Avisos**

Esta información se ha desarrollado para productos y servicios ofrecidos en los Estados Unidos.

Es posible que IBM no comercialice los productos, servicios o características a los que se hace referencia en este documento en otros países. Consulte al representante local de IBM para obtener información sobre los productos y servicios que actualmente pueden adquirirse en su zona geográfica. Las referencias a un producto, programa o servicio de IBM no pretenden afirmar ni implicar que sólo pueda utilizarse este producto, programa o servicio de IBM. En su lugar se puede utilizar cualquier producto, programa o servicio funcionalmente equivalente que no vulnere ningún derecho de propiedad intelectual de IBM. Sin embargo, es responsabilidad del usuario evaluar y verificar el funcionamiento de cualquier producto, programa o servicio que no sea de IBM.

IBM puede tener patentes o solicitudes de patentes en tramitación que hacen referencia a temas tratados en esta documentación. La posesión de esta documentación no otorga ninguna licencia sobre dichas patentes. Puede realizar consultas sobre licencias escribiendo a:

*IBM Director of Licensing IBM Corporation North Castle Drive Armonk, NY 10504-1785 Estados Unidos*

Para efectuar consultas sobre información de doble byte (DBCS) referente a las licencias, póngase en contacto con el Departamento de propiedad intelectual de IBM en su país, o envíelas por escrito a la dirección siguiente:

*IBM World Trade Asia Corporation Licensing 2-31 Roppongi 3-chome, Minato-ku Tokio 106-0032, Japón*

**El párrafo siguiente no se aplica al Reino Unido ni a ningún otro país donde tales disposiciones no sean coherentes con las leyes locales:** INTERNATIONAL BUSINESS MACHINES CORPORATION PROPORCIONA ESTA PUBLICACIÓN "TAL CUAL" SIN GARANTÍA DE NINGUNA CLASE, NI EXPLÍCITA NI IMPLÍCITA, INCLUIDAS, PERO SIN LIMITARSE A, LAS GARANTÍAS IMPLÍCITAS DE NO VULNERACIÓN DE DERECHOS, COMERCIALIZACIÓN O IDONEIDAD PARA UN FIN DETERMINADO. Algunos estados no autorizan la exclusión de garantías explícitas o implícitas en determinadas transacciones, por lo que es posible que este aviso no sea aplicable en su caso.

La presente publicación puede contener imprecisiones técnicas o errores tipográficos. Periódicamente se efectúan cambios en la información aquí contenida; estos cambios se incorporarán en nuevas ediciones de la publicación. IBM puede realizar mejoras o cambios en el producto o productos y el programa o programas descritos en esta publicación cuando lo considere oportuno y sin previo aviso.

Las referencias hechas en esta información a sitios Web no IBM se proporcionan sólo para comodidad del usuario y en ningún modo constituyen un respaldo de dichos sitios Web. Los materiales de dichos sitios web no forman parte de los materiales para este producto de IBM y el uso de dichos sitios web es por cuenta y riesgo del usuario.

IBM puede utilizar o distribuir la información que se le proporcione del modo que estime apropiado sin incurrir por ello en ninguna obligación con el remitente.

Los propietarios de licencia de este programa que deseen tener información sobre el mismo con el fin de poder: (i) intercambiar información entre programas creados de forma independiente y otros programas (incluido éste) y (ii) utilizar de forma mutua la información que se ha intercambiado, deberán ponerse en contacto con:

*Intellectual Property Dept. for WebSphere Software IBM Corporation 3600 Steeles Ave. East Markham, Ontario Canada L3R 9Z7*

Dicha información puede estar disponible, sujeta a los términos y condiciones adecuados, incluido en algunos casos, el pago de una tasa.

El programa con licencia descrito en este documento y todo el material con licencia disponible para éste lo proporciona IBM bajo los términos del Acuerdo con el cliente de IBM, el Acuerdo de Licencia de programa internacional de IBM o cualquier acuerdo equivalente entre nosotros.

Los datos de rendimiento contenidos en el presente documento se han determinado en un entorno controlado. Por consiguiente, los resultados obtenidos en otros entornos operativos pueden variar de forma significativa. Algunas medidas pueden haberse realizado en sistemas de nivel de desarrollo y no existe ninguna garantía de que dichas medidas sean las mismas en los sistemas disponibles de forma general. Es más, puede que algunas medidas se hayan estimado mediante extrapolación. Puede que los resultados reales varíen. Los usuarios de este documento deben verificar los datos aplicables para su entorno específico.

La información relacionada con productos que no sean de IBM se ha obtenido de los distribuidores de dichos productos, de sus anuncios publicados o de otras fuentes disponibles públicamente. IBM no ha probado dichos productos y no puede confirmar la precisión del rendimiento, la compatibilidad ni ninguna otra reclamación relacionada con productos que no sean de IBM. Las preguntas sobre las funciones de los productos que no sean de IBM deberán dirigirse a los distribuidores de esos productos.

Todas las declaraciones respecto a la dirección o intención futura de IBM están sujetas a cambio o anulación sin previo aviso y sólo representan metas y objetivos.

Todos los precios de IBM que se muestran aquí son precios de minoristas sugeridos por IBM, son actuales y están sujetos a cambios sin previo aviso. Los precios de los distribuidores pueden variar.

Esta información es sólo para planificación. La información contenida en este documento está sujeta a cambios antes de que los productos descritos estén disponibles.

Esta información contiene ejemplos de datos e informes utilizados en operaciones de negocio diarias. A fin de ilustrarlos de la forma más completa posible, los ejemplos pueden incluir los nombres de personas, empresas, marcas y productos. Todos estos nombres son ficticios, y cualquier similitud con los nombres y direcciones utilizados por una empresa real es totalmente fortuita.

### LICENCIA DE COPYRIGHT:

Esta información contiene programas de aplicación de ejemplo en el lenguaje fuente, que ilustran técnicas de programación en distintas plataformas operativas. El cliente puede copiar, modificar y distribuir estos programas de ejemplo de cualquier modo sin efectuar ningún pago a IBM, con el propósito de desarrollar, utilizar, comercializar o distribuir programas de aplicación en conformidad con la interfaz de programación de aplicaciones de la plataforma operativa para la que se hayan escrito dichos programas de ejemplo. Debe tenerse en cuenta que no se han efectuado pruebas de estos ejemplos en todas las condiciones. Por lo tanto, IBM, no puede garantizar o indicar la fiabilidad, la utilidad o el funcionamiento de estos programas.

Cada copia o cualquier parte de estos programas de ejemplo, o cualquier trabajo derivado, debe incluir un aviso de copyright como el siguiente:

© (nombre de su empresa) (año). Algunas partes de este código se derivan de IBM Corp. Sample Programs. © Copyright IBM Corp. \_escriba el año o años\_. Reservados todos los derechos.

Si accede a esta información mediante una presentación visual, las fotografías e ilustraciones en color no aparecerán.

### **Información sobre la interfaz de programación**

La información sobre la interfaz de programación, si se proporciona, está pensada para ayudarle a crear software de aplicación utilizando este programa.

Las interfaces de programación de uso general le permiten escribir software de aplicación que obtenga los servicios de las herramientas de este programa.

No obstante, esta información también puede contener datos sobre diagnóstico, modificación y ajuste. La información sobre diagnóstico, modificación y ajuste se proporciona para ayudarle a depurar el software de aplicación.

**Aviso:** no utilice esta información de diagnóstico, modificación y ajuste como interfaz de programación porque está sujeta a cambios.

### **Marcas registradas y marcas de servicio**

IBM, el logotipo de IBM, e ibm.com son marcas registradas de International Business Machines Corporation en los Estados Unidos y/o en otros países. Si estos y otros términos de marcas registradas de IBM se marcan en su primera aparición en este documento con un símbolo de marca registrada ( $\degree$  o  $\degree$ "), estos símbolos indican marcas registradas en Estados Unidos o marcas de uso comercial propiedad de IBM en el momento de la publicación de esta información. Estas marcas también pueden estar registradas o ser marcas de uso comercial en otros países. Se dispone de una lista de marcas registradas de IBM en el apartado ["Copyright and trademark information"](http://www.ibm.com/legal/copytrade.shtml) del sitio Web: www.ibm.com/legal/copytrade.shtml.

Adobe, el logotipo de Adobe, PostScript, y el logotipo de PostScript son marcas registradas de Adobe Systems Incorporated en los Estados Unidos y/o en otros países.

Java y todas las marcas registradas y logotipos basados en Java son marcas registradas de Sun Microsystems, Inc. en los Estados Unidos y/o en otros países.

Linux es una marca registrada de Linus Torvalds en los Estados Unidos y/o en otros países.

Microsoft, Windows, Windows NT, y el logotipo de Windows son marcas registradas de Microsoft Corporation en los Estados Unidos y/o en otros países.

Intel, el logotipo de Intel, Intel Inside, el logotipo de Intel Inside, Intel Centrino, el logotipo de Intel Centrino, Celeron, Intel Xeon, Intel SpeedStep, Itanium y Pentium son marcas registradas de Intel Corporation o subsidiarias en los Estados Unidos y en otros países.

UNIX es una marca registrada de Open Group en los Estados Unidos y en otros países.

Otros nombres de compañías, productos o servicios pueden ser marcas registradas o marcas de servicio de terceros.

## <span id="page-32-0"></span>**Condiciones de uso**

El permiso para el uso de estas publicaciones se otorga sujeto a los términos y condiciones siguientes.

**Uso personal**: puede reproducir estas publicaciones para su uso personal, no comercial, y siempre que se respeten todos los avisos de propiedad. No puede distribuir, mostrar o realizar trabajos derivados de estas publicaciones, ni de ninguna parte de ellas, sin el consentimiento expreso de IBM.

**Uso comercial**: puede reproducir, distribuir y mostrar estas aplicaciones únicamente dentro de la empresa, y siempre que se conserven todos los avisos de propiedad. No podrá hacer trabajos derivados de estas publicaciones, ni reproducir, distribuir o mostrar estas publicaciones (ni parte de las mismas) fuera de la empresa, sin consentimiento expreso de IBM.

Salvo lo aquí permitido de forma expresa, no se conceden otros permisos, licencias o derechos, ni implícitos ni explícitos, para las publicaciones o cualquier información, datos software u otra propiedad intelectual que en ellas se incluya.

IBM se reserva el derecho de cancelar los permisos aquí otorgados siempre que, según su propio criterio, el uso de las publicaciones pueda perjudicar sus intereses (según consideración de IBM) o las instrucciones anteriores no se sigan adecuadamente.

No puede descargar, exportar o re-exportar esta información salvo que cumpla completamente con todas las leyes y normas aplicables, incluyendo las leyes y normativas de exportación de Estados Unidos.

IBM NO GARANTIZA EL CONTENIDO DE ESTAS PUBLICACIONES. ESTAS PUBLICACIONES SE PROPORCIONAN "TAL CUAL", SIN GARANTÍAS DE NINGÚN TIPO, NI EXPLÍCITAS NI IMPLÍCITAS, INCLUYENDO PERO SIN LIMITARSE A LAS GARANTÍAS IMPLÍCITAS DE COMERCIALIZACIÓN O IDONEIDAD DE UN OBJETIVO CONCRETO.

© Copyright IBM Corporation 2005, 2011. Reservados todos los derechos.

## **Hoja de Comentarios**

**IBM Integration Designer Hello World for WebSphere DataPower Appliance Version 7 Release 5**

Por favor, sírvase facilitarnos su opinión sobre esta publicación, tanto a nivel general (organización, contenido, utilidad, facilidad de lectura,...) como a nivel específico (errores u omisiones concretos). Tenga en cuenta que los comentarios que nos envíe deben estar relacionados exclusivamente con la información contenida en este manual y a la forma de presentación de ésta.

Para realizar consultas técnicas o solicitar información acerca de productos y precios, por favor diríjase a su sucursal de IBM, business partner de IBM o concesionario autorizado.

Para preguntas de tipo general, llame a "IBM Responde" (número de teléfono 901 300 000).

Al enviar comentarios a IBM, se garantiza a IBM el derecho no exclusivo de utilizar o distribuir dichos comentarios en la forma que considere apropiada sin incurrir por ello en ninguna obligación con el remitente. Comentarios:

Gracias por su colaboración.

Envíelos por correo a la dirección indicada en el reverso.

Si desea obtener respuesta de IBM, rellene la información siguiente:

Nombre Dirección

Compañía

Número de teléfono **Dirección** de e-mail

IBM

IBM Canada Ltd. Laboratory Information Development for IBM Integration Designer 8200 Warden Avenue Markham, Ontario Canada